#### Ouvrir Rapide Guidée Expert AFFICHER  $Q, \sqrt[3]{2}$ SELECTION  $\overline{4}$   $\overline{\Box}$  $\nabla$ AMELIORER  $\bullet$  $\frac{2}{3}$  $\overline{\mathscr{A}}$  $\Delta$  $\mathcal{C}$ TRACER  $\overline{a}$  $2.1$  $8a$  $T \nearrow$ 日届  $\begin{array}{c}\n\bullet \\
\bullet \\
\bullet \\
\bullet\n\end{array}$ **ИЛ**  $\blacksquare$  $\frac{60}{60}$

## **Changement d'arrière plan ici le ciel**

**fichier ouvrir deux photos**  ouvrir corbeille des photos, vos deux photos y sont rangées ici, je vais changer le **b**eau ciel bleu (content qui me faciliter la sélection) en ciel nu**ageux dupliquer le calque fermer le petit œil**

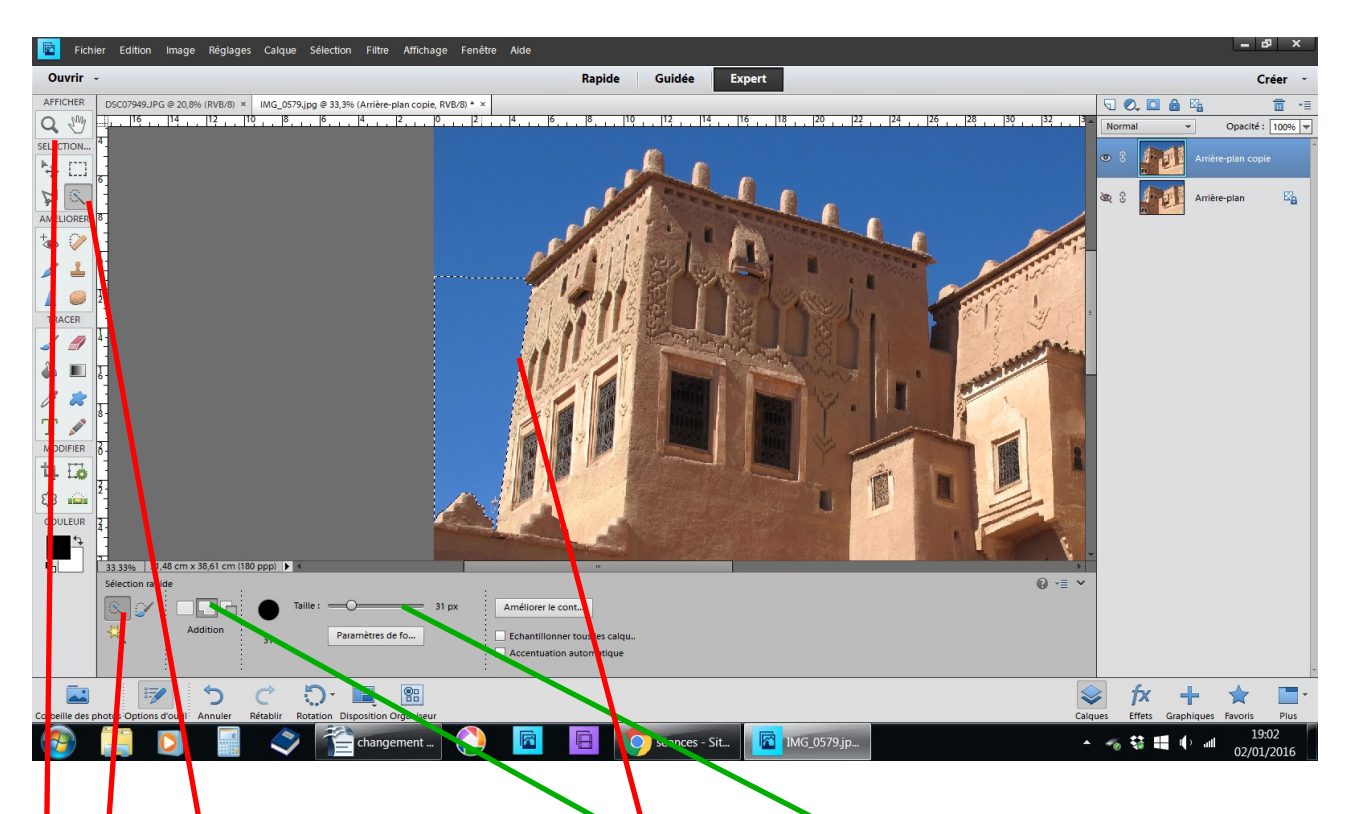

avec la loupe rapprochez-vous **outil sélection rapide régler : addition et taille passez la souris le long des murs, des pointillés se forment**

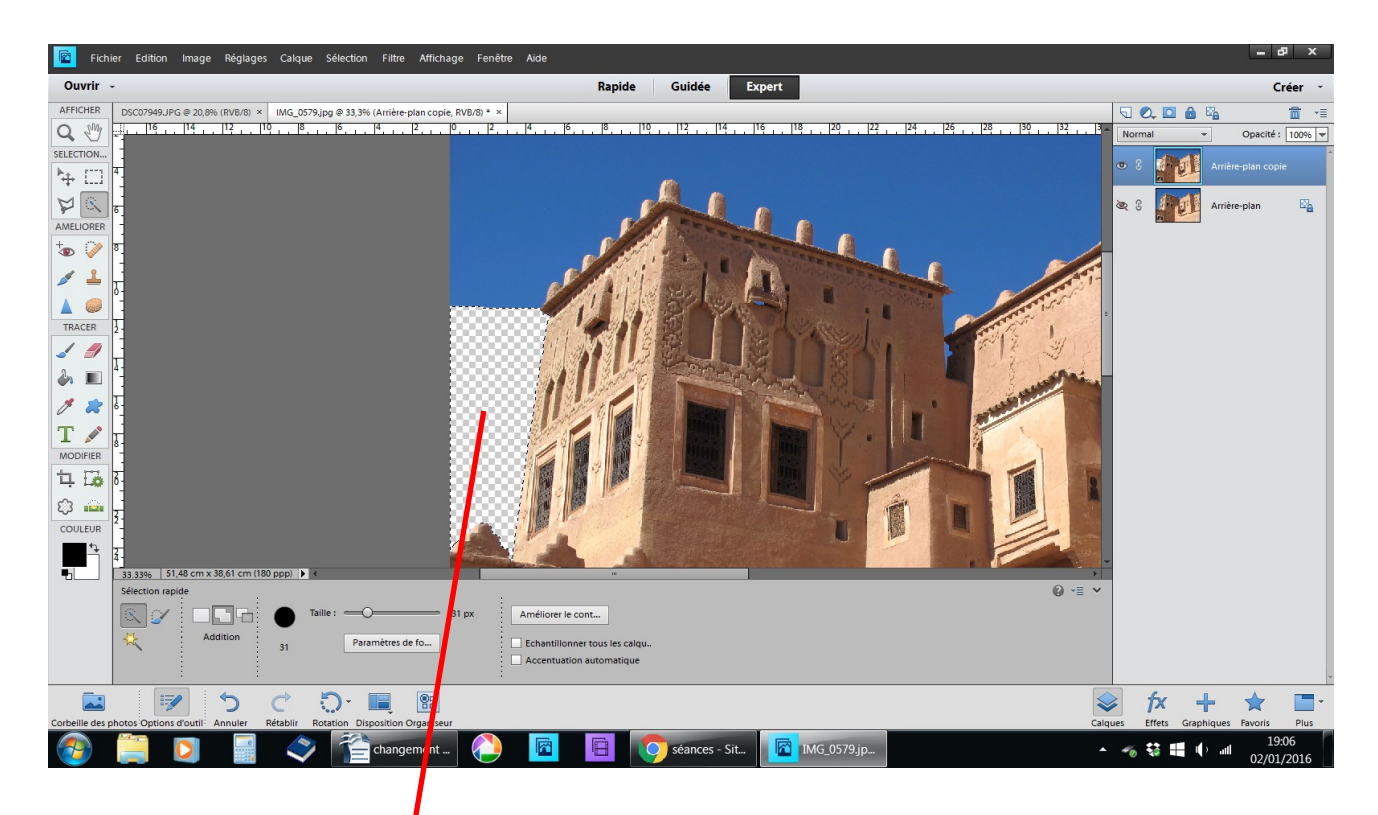

**à l'intérieur la zone sélectionnée faites Suppr touche clavier**

#### **cette partie est devenue transparente**

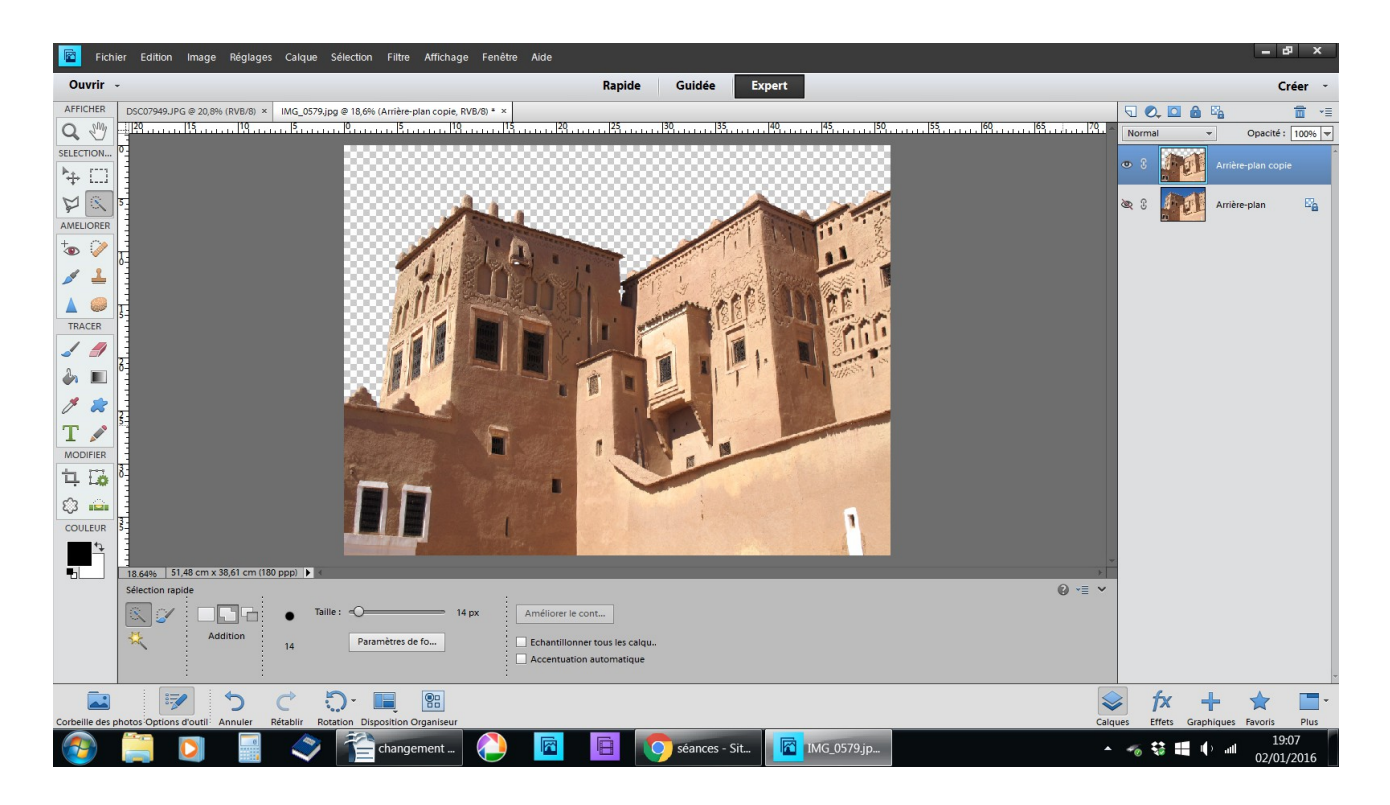

### **continuer tout le tour des bâtiments faire Suppr touche clavier Ctrl D pour enlever les pointillés**

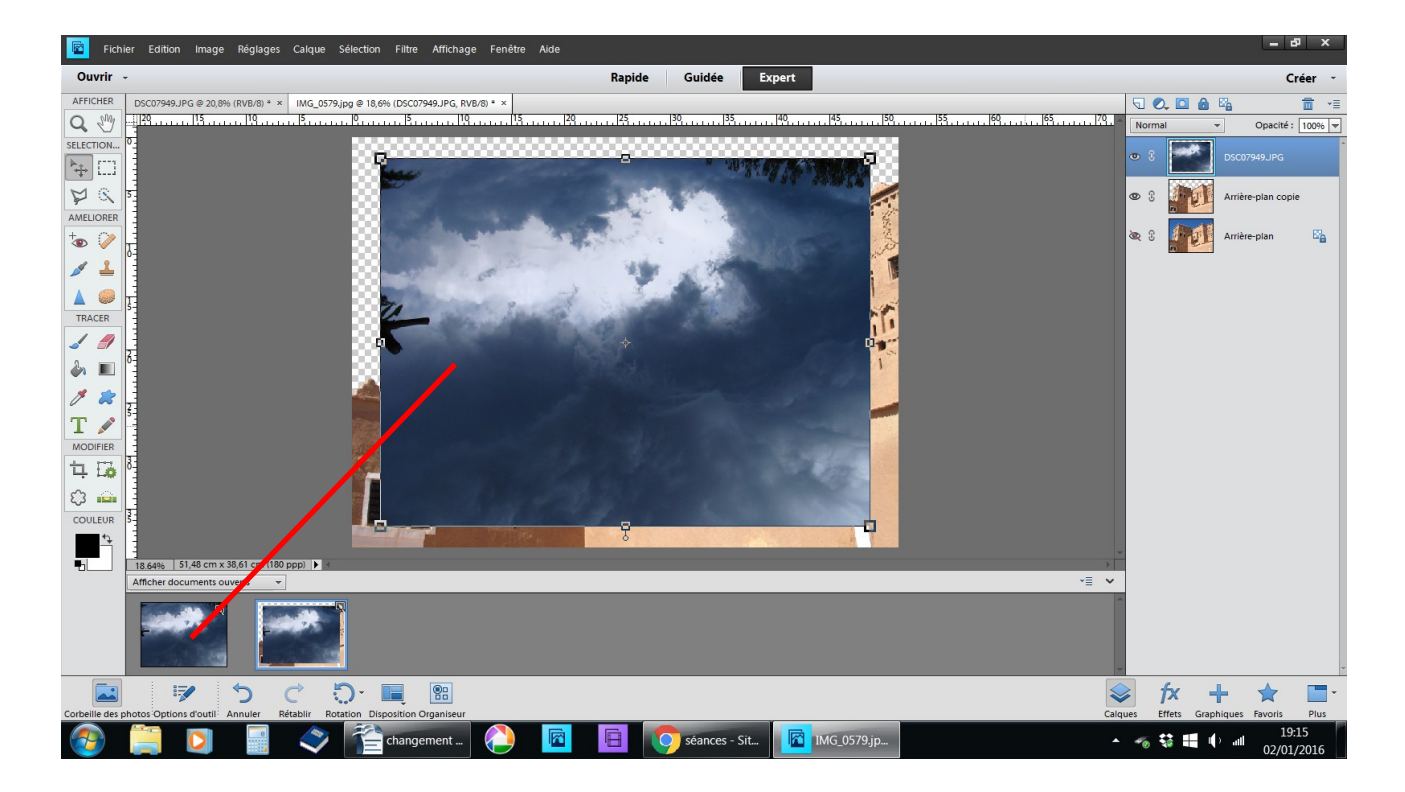

## **faire glisser le ciel sombre sur le calque évidé**

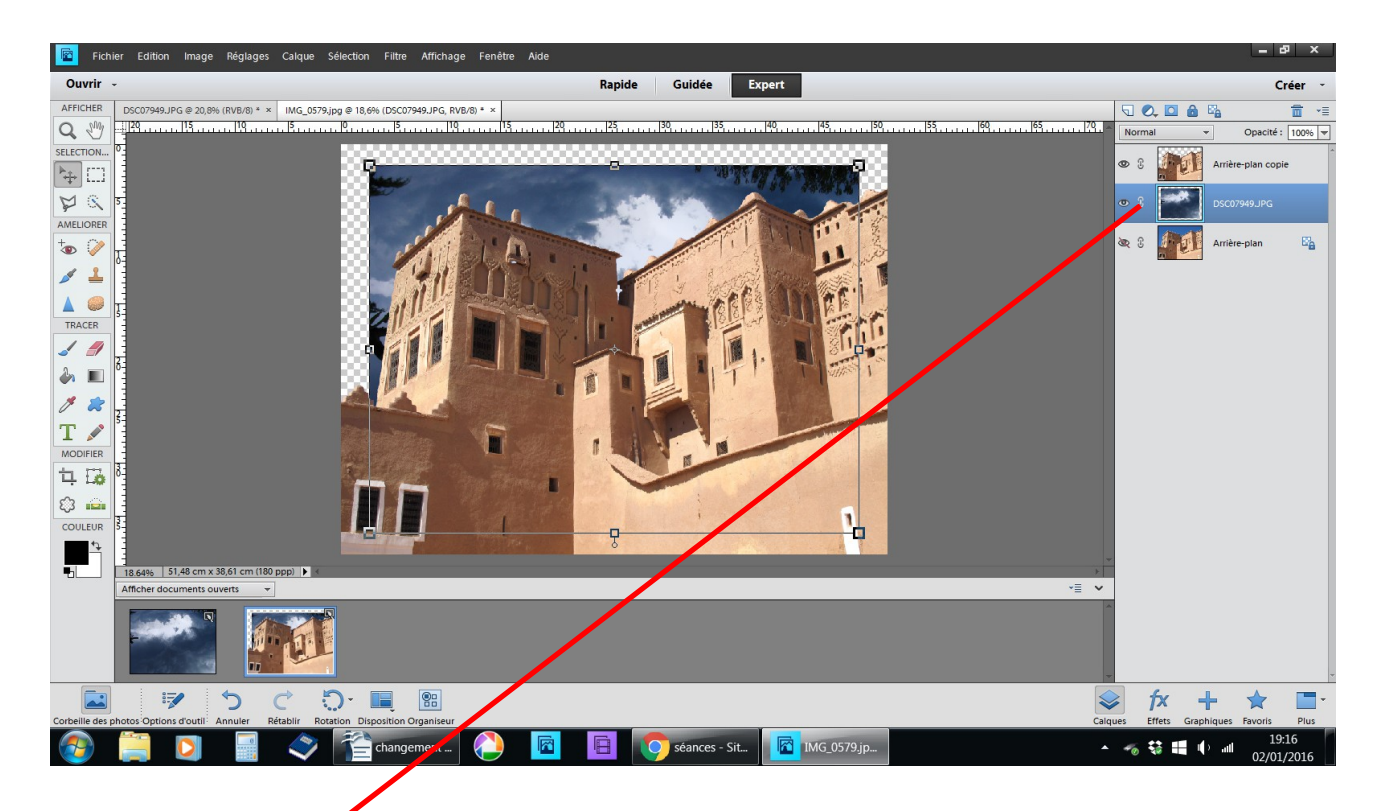

# **glissez le calque du ciel sombre derrière arrière plan copie**

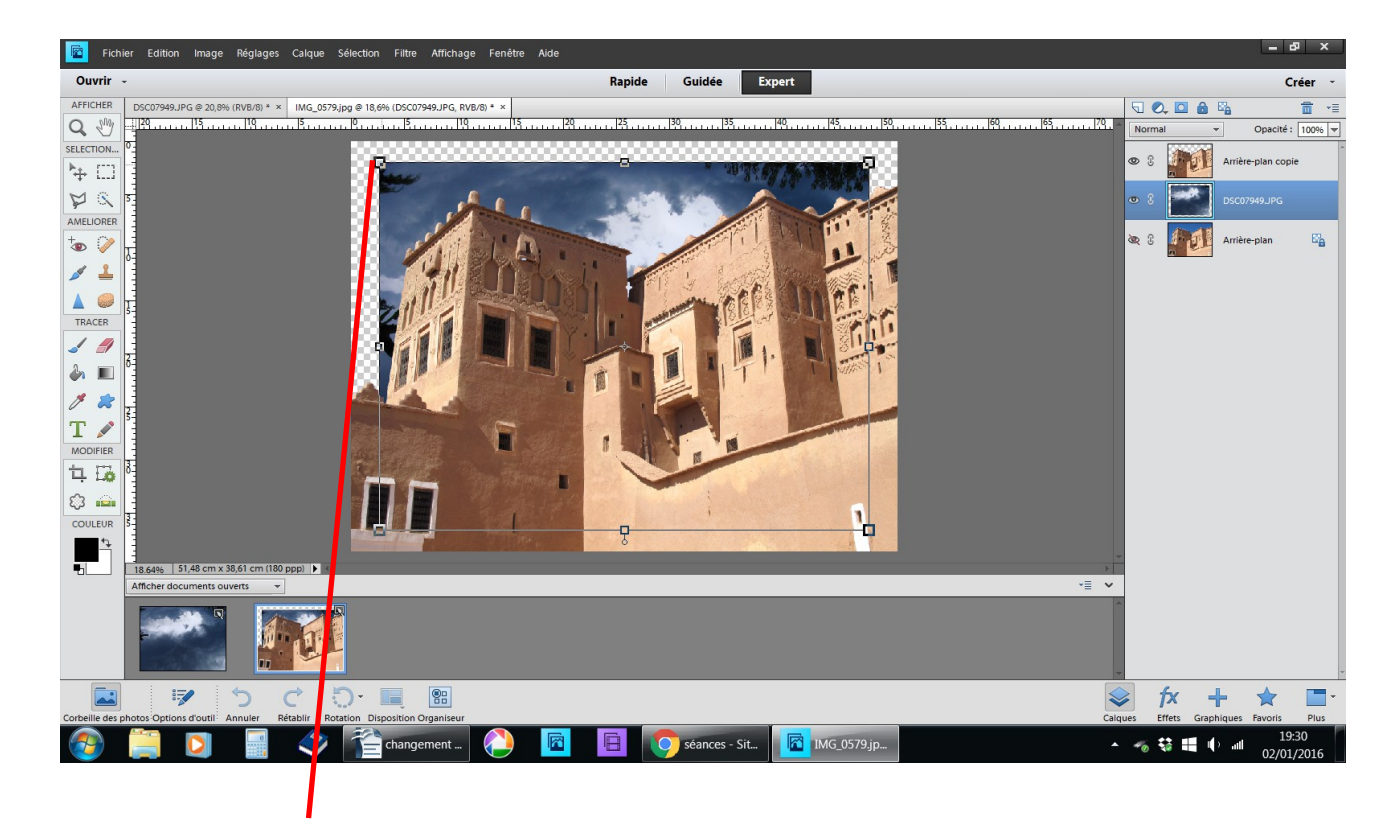

## avec les poignées du haut étirez-le dans déformer la photo

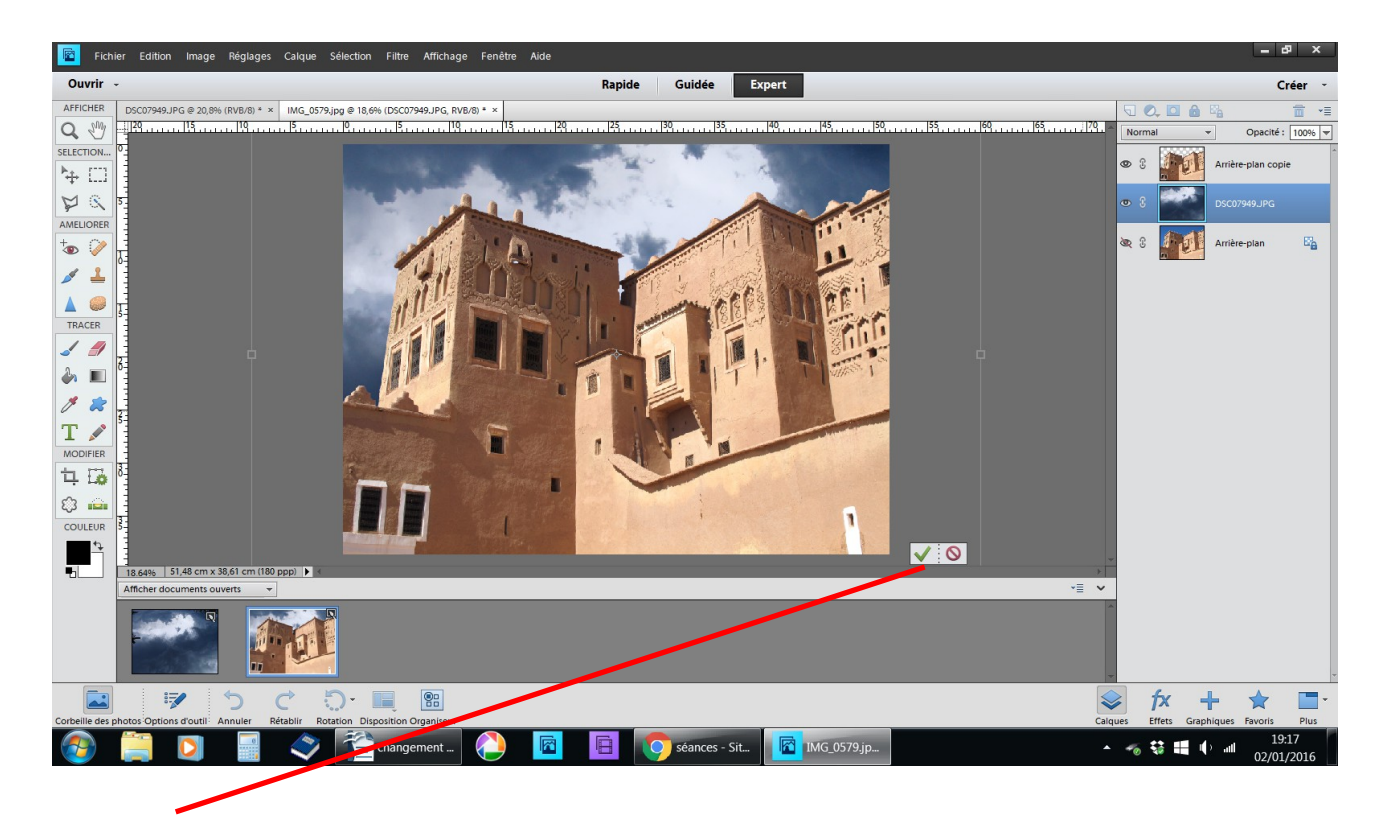

validez

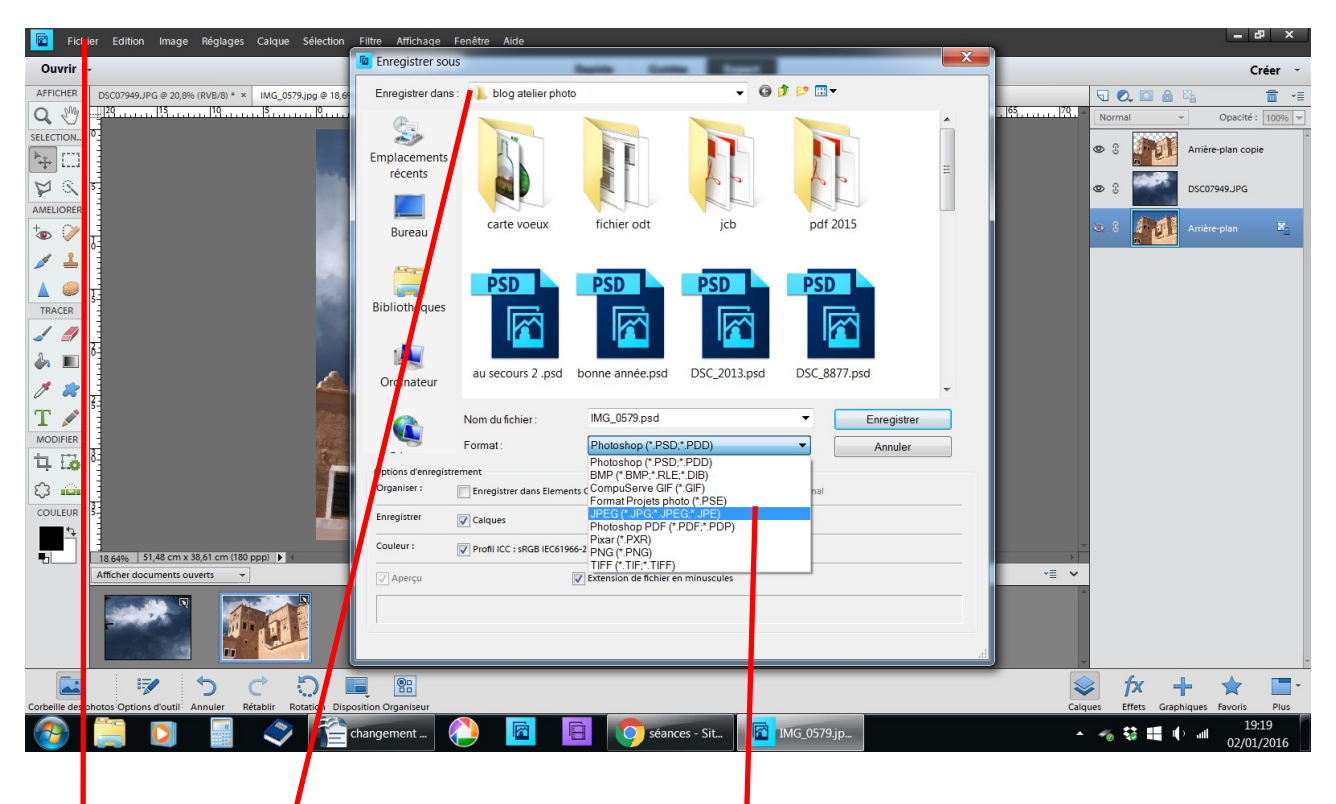

**fichier enregistrer sous**

**choisir le dossier changer l'extension en .JPEG enregistrer OK**